### ICBC (B) 工银亚洲

#### **Use "SMS One-Time Password" ("SMS OTP") to perform two-factor authentication ("2FA")**

**(A) Mobile Banking** 

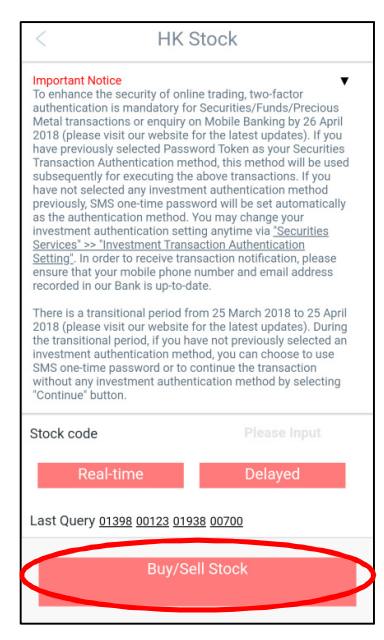

Step 1: Login to Mobile Banking and click on the investment function that you need.

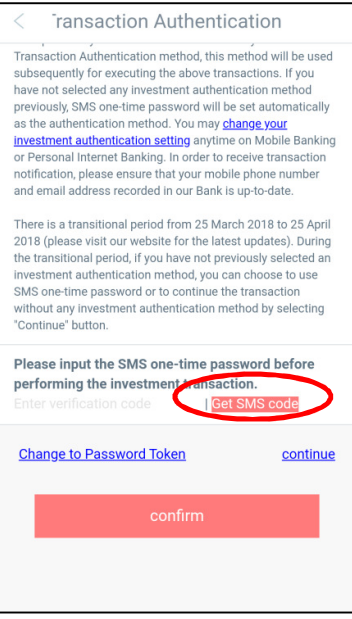

Step 2: Click "Get SMS code" on the 2FA screen to acquire the "SMS OTP".

# ICBC (B) 工银亚洲

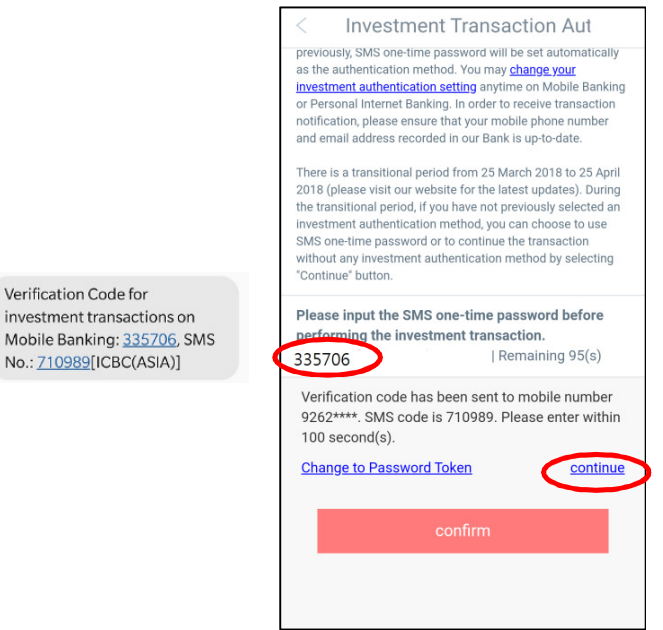

Step 3: Enter the 6-digit SMS OTP on Mobile Banking to complete 2FA. \*During the transitional period (i.e. 25 March 2018 – 25 April 2018), customers can click "Continue" to skip the 2FA procedure.

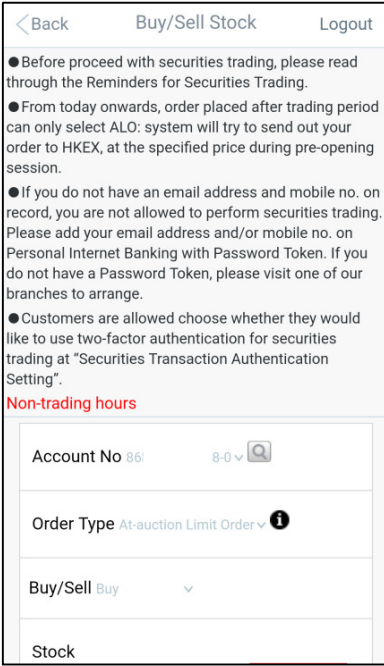

Step 4: Continue your investment transaction or enquiry upon the completion of 2FA. (For customers conduct multiple investment transactions or inquiries in a valid Mobile Banking login session, only one 2FA is required)

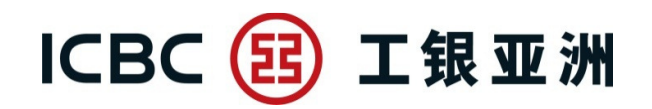

#### **(B) Personal Internet Banking**

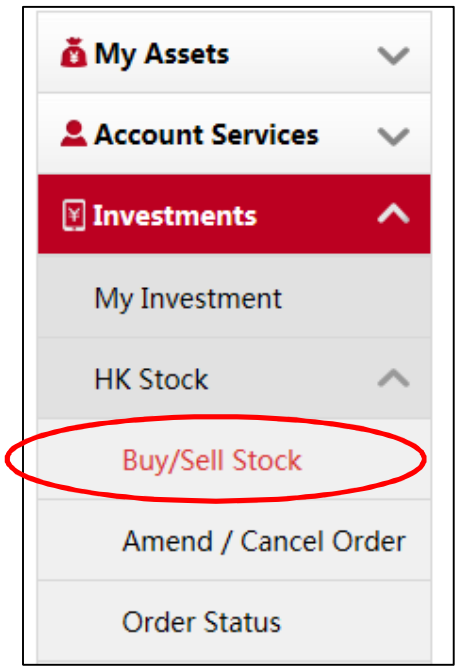

Step 1: Login to Personal Internet Banking and click on the investment function that you need.

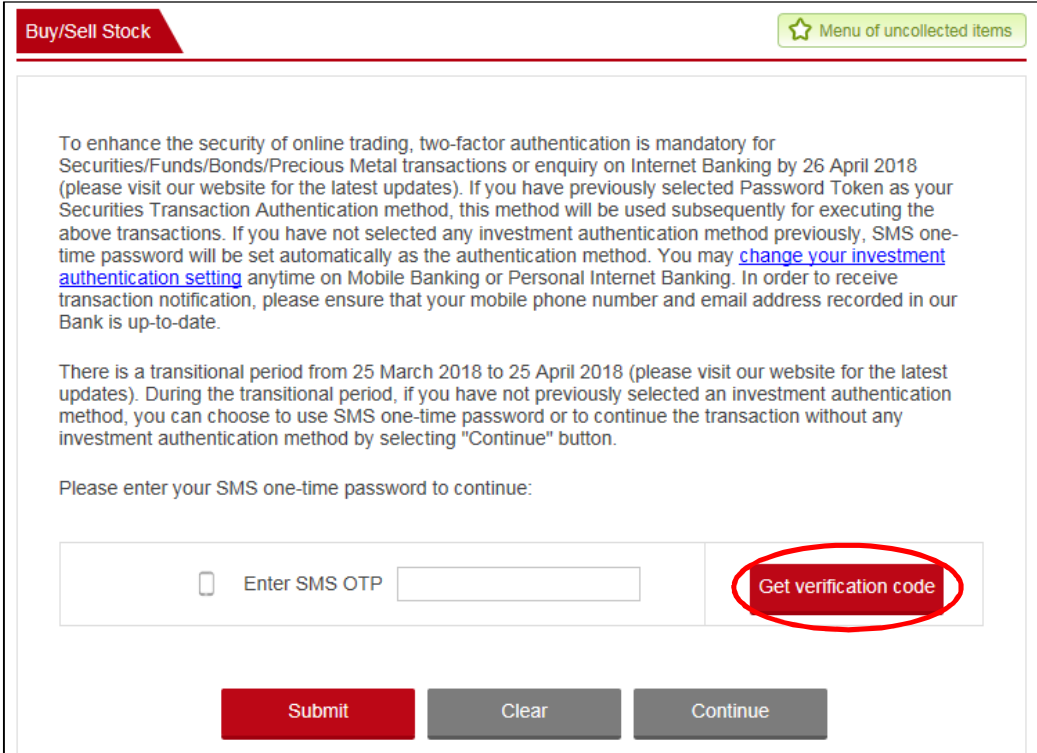

### ICBC 3 工银亚洲

Step 2: Click "Get SMS code" on the 2FA screen to acquire the "SMS OTP".

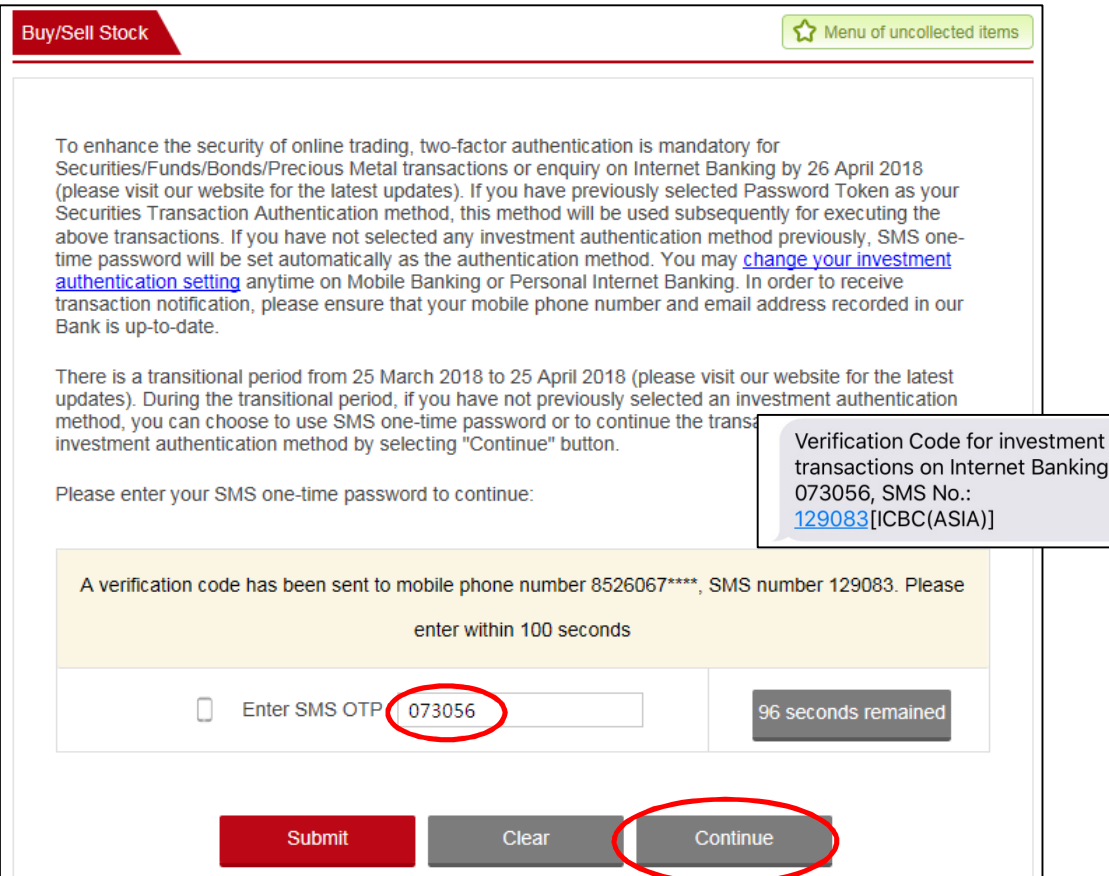

Step 3: Enter the 6-digit SMS OTP on Internet Banking to complete 2FA.

\*During the transitional period (i.e. 25 March 2018 – 25 April 2018), customers can click "Continue" to skip the 2FA procedure.

## ICBC 3 工银亚洲

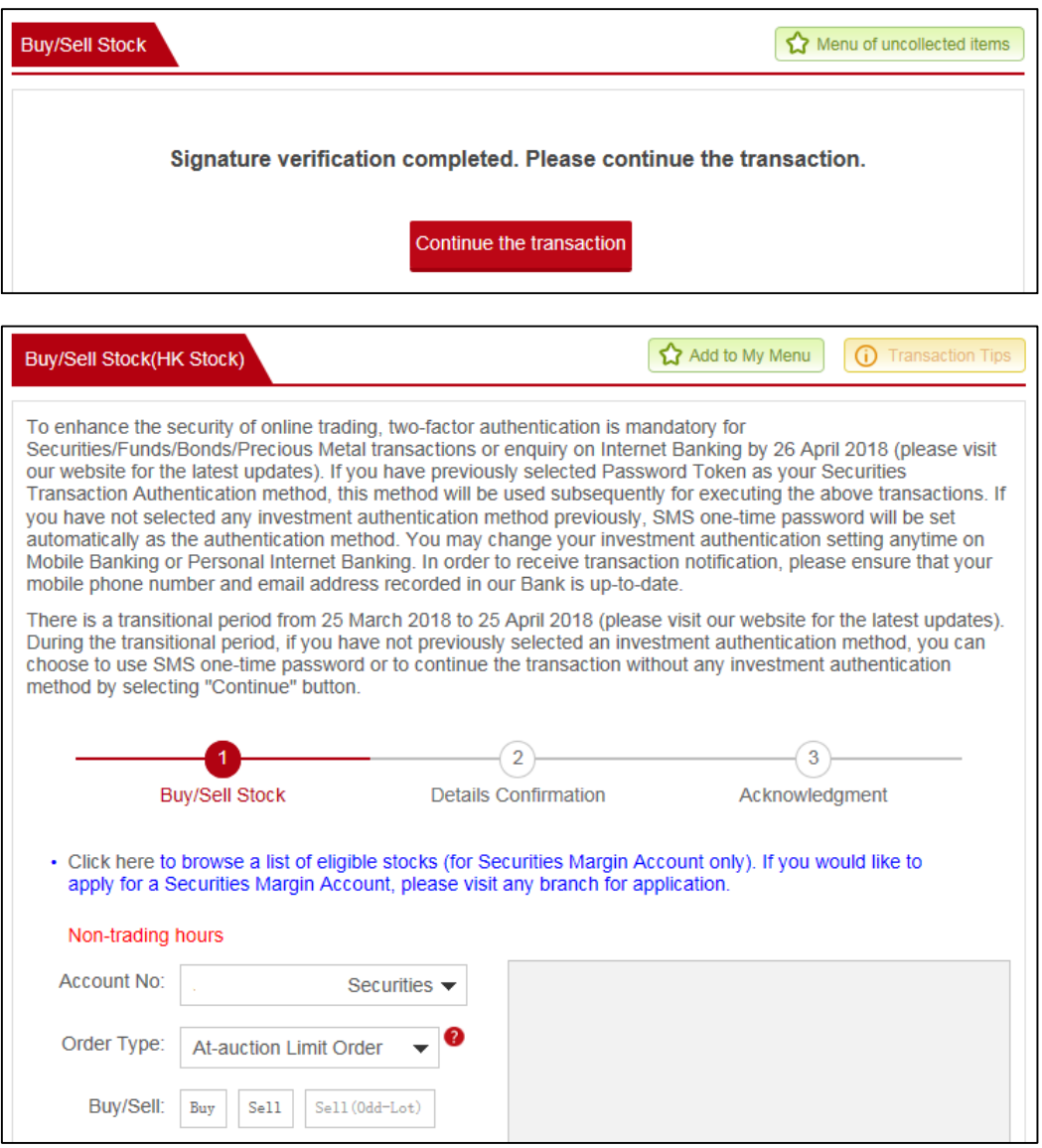

Step 4: Continue your investment transaction or enquiry upon the completion of 2FA. (For customers conduct multiple investment transactions or inquiries in a valid Internet Banking login session, only one 2FA is required)